[Web](https://zhiliao.h3c.com/questions/catesDis/23)页面 **[朱天奇](https://zhiliao.h3c.com/User/other/29833)** 2018-11-25 发表

# 组网及说明

## **1 配置需求或说明**

### **1.1 适用产品系列**

本案例适用于ERG2 产品系列路由器: ER8300G2-X、ER6300G2、ER3260G2、ER3200G2等。

### **1.2 配置需求及实现的效果**

将路由器部署在公司核心网络下,要求路由器使用WAN接口自动获取(DHCP)公司内网地址,使用L AN接口连接内部网络,内部网络使用192.168.10.0段,内网终端可以自动获取到地址并可以访问互联 网。

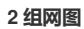

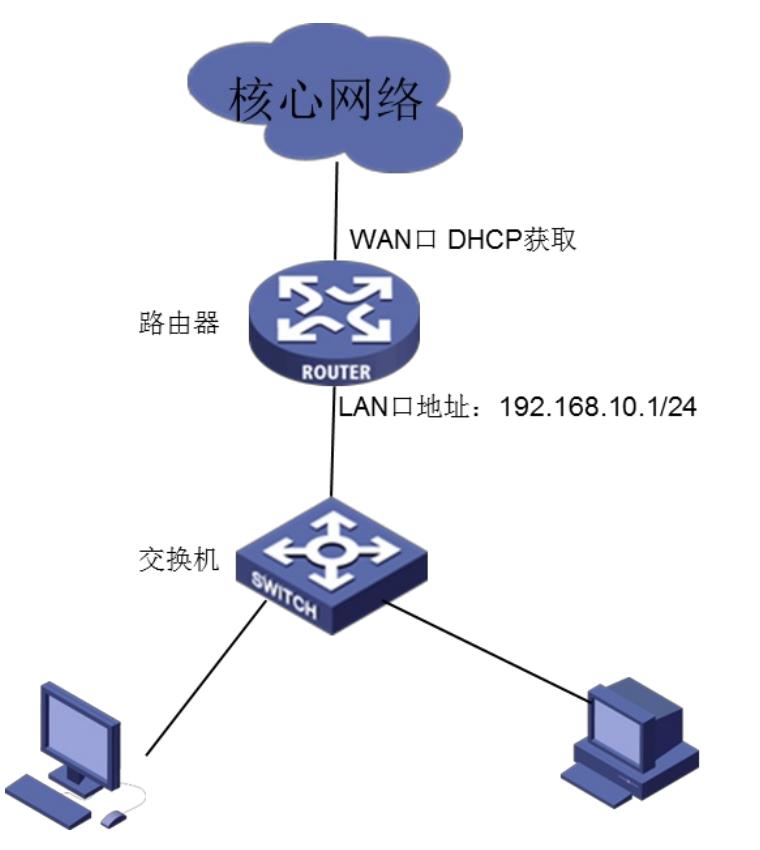

## 配置步骤

#### **3 配置步骤**

#### **3.1 基本连接**

在路由器接口面板找到LAN接口,用网线将电脑和设备的任意一个LAN接口连在一起,电脑可以自动 获取192.168.1.X/24网段的地址。电脑连接好路由器之后完成后打开浏览器,在浏览器地址栏中输入ht tp://192.168.1.1登录设备管理界面。

## **3.2 登陆设备WEB界面**

运行Web浏览器,在地址栏中输入http://192.168.1.1,如下图所示。

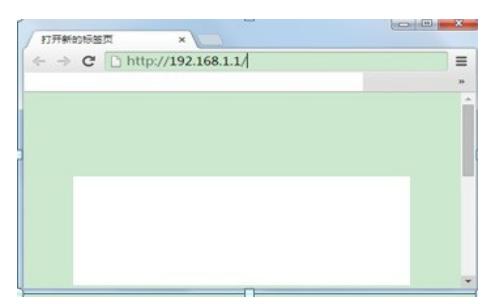

回车后跳转到Web登录页面,输入用户名、密码(缺省均为admin,,区分大小写)如下图所示。

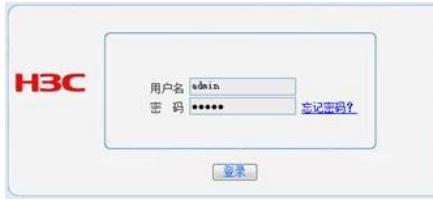

单击【登录】按钮或直接回车后,您即可登录到路由器的Web设置页面,如下图所示。

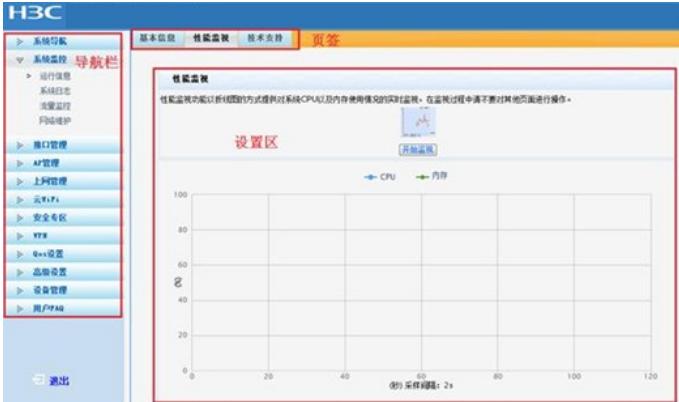

注意: 同一时间,路由器最多允许五个用户通过Web设置页面进行管理。

## **3.3 配置LAN口地址**

**单击 【接口管理】--【LAN设置】--【局域网设置】,设备默认IP地址为192.168.1.1,子网掩码为255. 255.255.0,修改为192.168.10.1,子网掩码还是255.255.255.0,点击【应用】。**

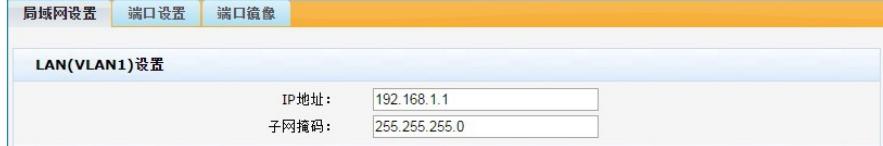

注意: 修改IP地址后, 登陆地址192.168.1.1无法登陆了, 因为登陆地址变为192.168.10.1, 同时DHCP 服务器地址池范围还是192.168.1.2-192.168.1.254, 这时需要将电脑终端的IP地址手动配置为192.168. 10.2 ,子网掩码为255.255.255.0 默认网关为192.168.10.1。下面是电脑IP地址配置方法:点击电脑右 下角电脑图标,选择【打开网络和共享中心】选项。

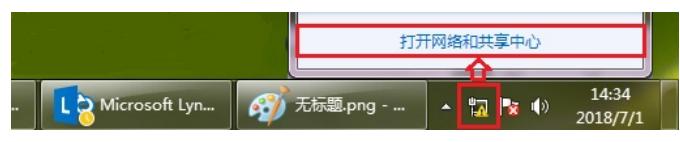

鼠标单击【本地连接】后在弹出的状态窗口中选择【属性】选项。

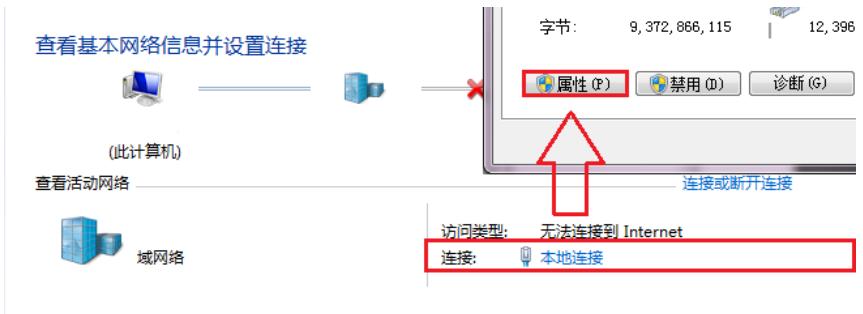

更改网络设置

鼠标双击【Internet协议版本4】打开属性菜单,按照下面图片内容配置电脑IP地址。

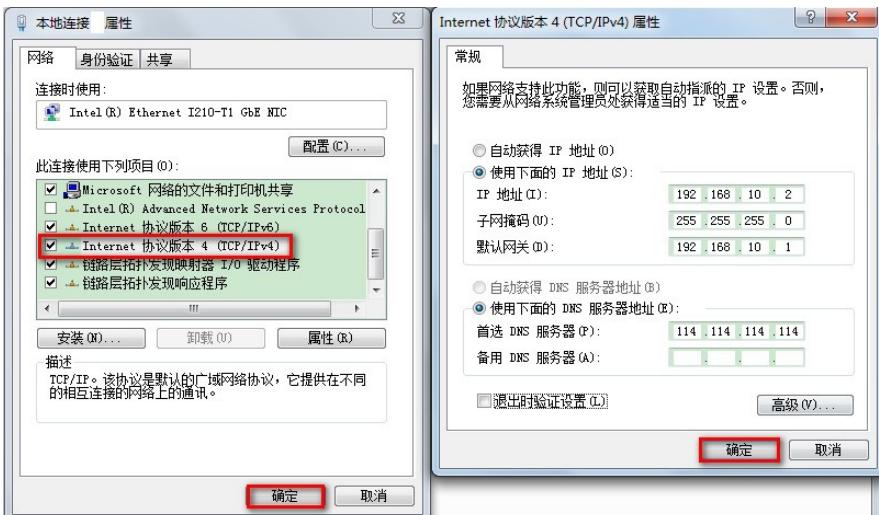

## **3.4 配置DHCP服务器**

**单击 【接口管理】--【DHCP设置】--【DHCP设置】,单击【操作】 图标,勾选启用DHCP服务器, 地址池起始地址为192.168.10.2 ,地址结束地址为192.168.10.254,主DNS和辅DNS服务器地址为可 选,最后点击【修改】。**

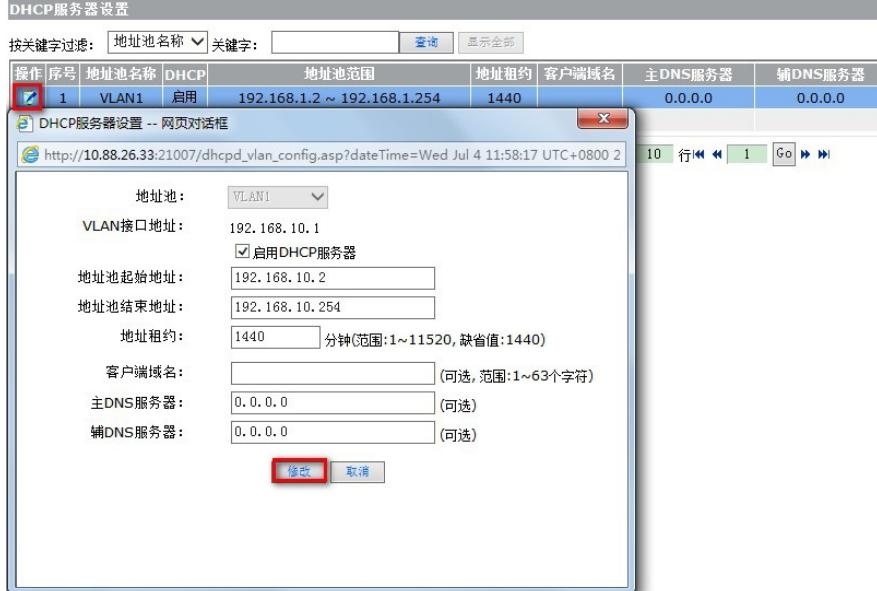

注意:从R1106版本开始,修改VLAN1接口地址时,对应的DHCP地址池也自动修改成同网段,当修 改LAN口地址为192.168.10.1后,电脑插拔网线重新获取新的地址后,即可通过192.168.10.1登陆设备

#### **3.5 配置动态地址**

。

**。**

**单击【接口管理】--【WAN设置】--【连接到因特网】,WAN网口1选择动态地址,最后点击【应用】**

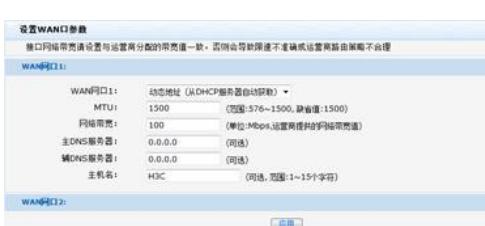

## **3.6 保存配置**

设备默认会保存配置。

配置关键点